## **Project Voyager** Hotel Effectiveness

Night Audit Data Entry & Reconciliation

# **Project Voyager**

■Night Audit Access ■Night Audit Password ■Night Audit Instructions ■Night Audit Entry ■ Data Entry Template ■ Excel Daily Report ■Contract Hours Entry ■ Data Quality ■Self-Paced Training ■ Timeline ■ Support

## **Night Audit Access**

■Night Audit will access H.E. using a generic log in established by H.E (User name "auditorXXXXXX). ■The email address for the GM or Controller has been entered for this "User". This ensures any communication to the Audit position will be sent to the GM / Controller.

■If there is another positon in the hotel that is more directly responsible for Night Audit, such as the FOM, the email address can be changed. Hover over your user name, choose "Users" then click on the Auditor user name for access.

### User: auditor107085

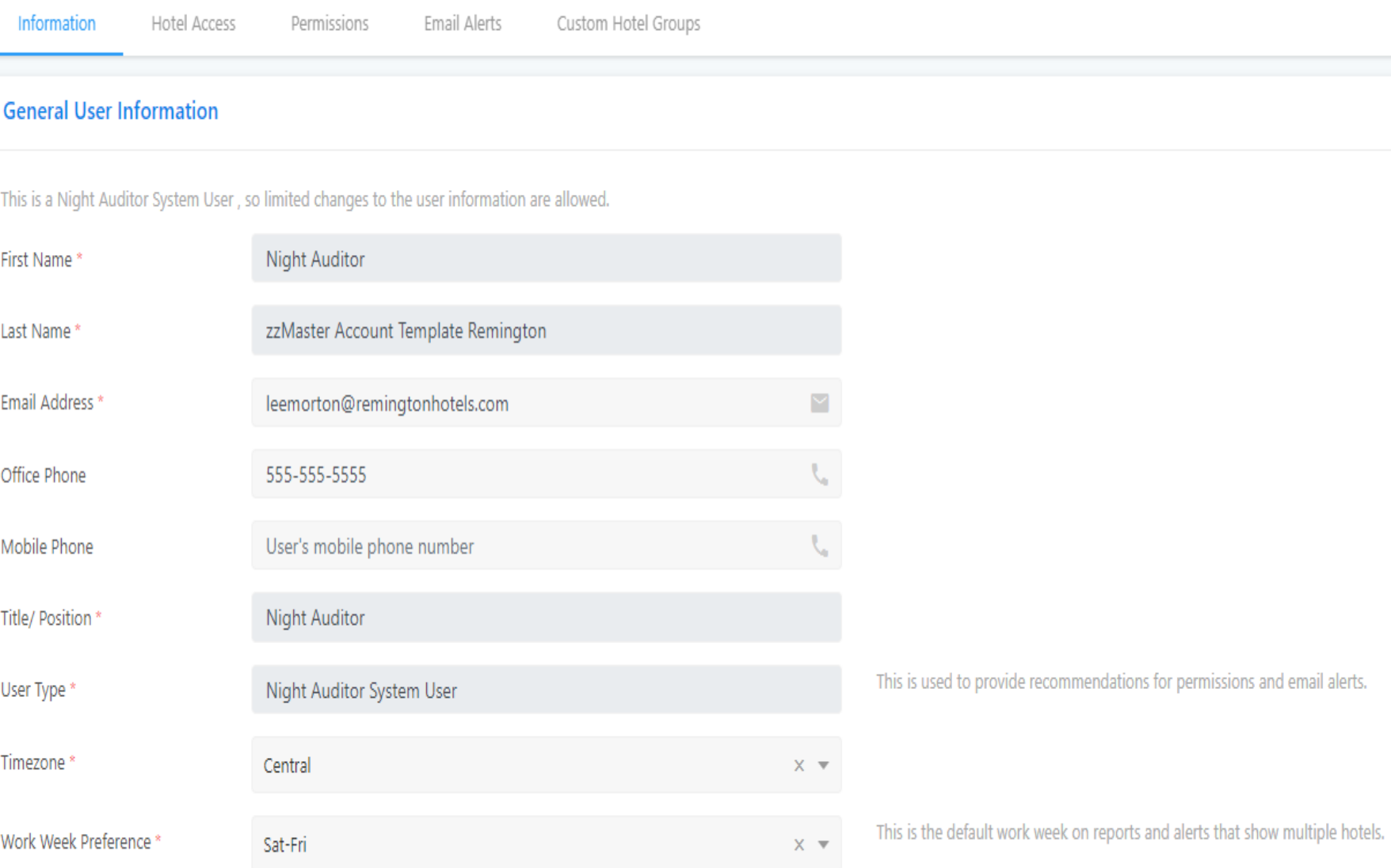

## **Night Audit Password**

- ■To reset the password, click on "Night Audit Entry" in the left column. Hover over "Manage Auditor User" for access to change the password.
- ■If the password has not yet been established, next to the hotel name you will see (Not Set up Yet).
- ■If you have access to more than one hotel, you may choose another property by clicking the drop down arrow.
- Follow the instructions for entering and confirming the password, then click "Change the Password".
- ■Next click "Download and Print Instructions". This will provide a hard copy of the Night Audit instructions that includes the new password.
- ■Provide the new password to the Audit team.

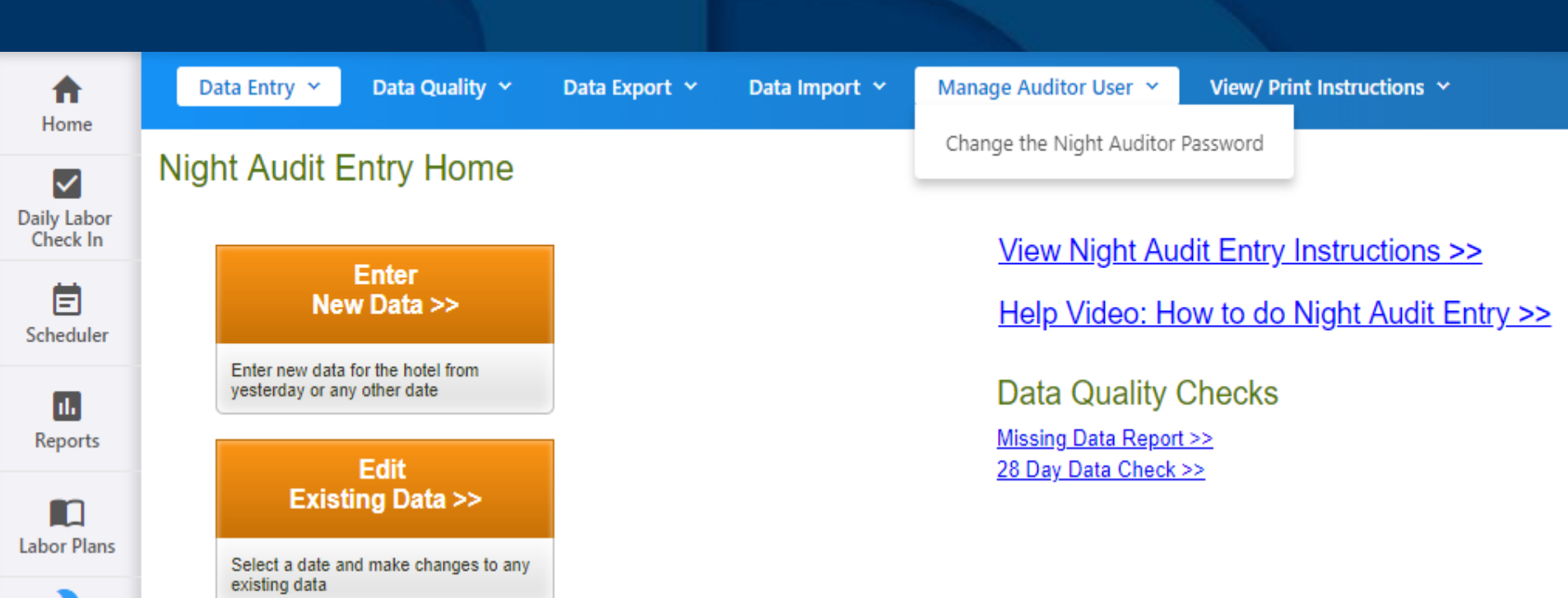

℩

Night Audit<br>Entry

品 Employees

E Housekeeping<br>Tools

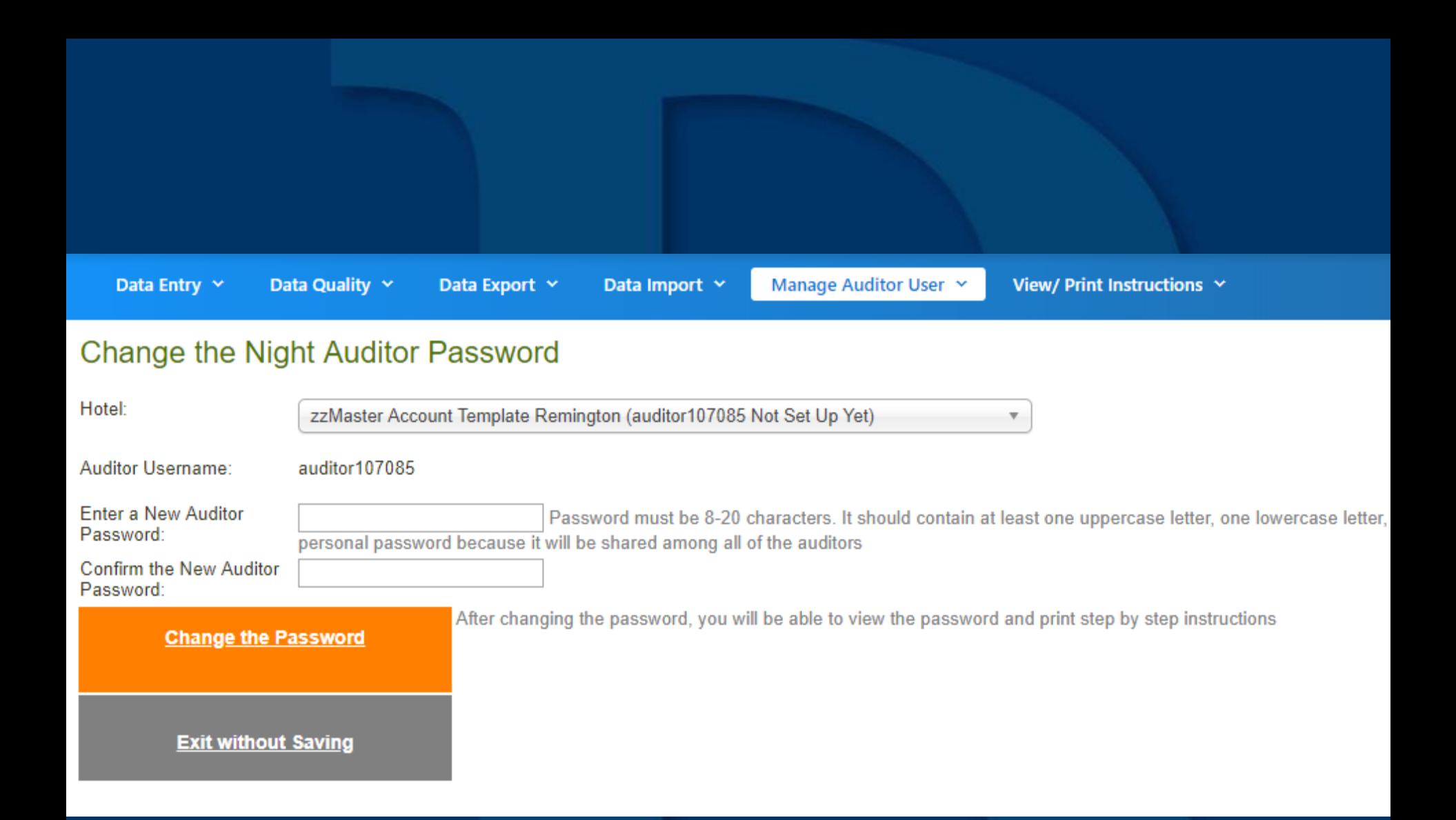

![](_page_7_Picture_0.jpeg)

### Change the Night Auditor Password

The Night Auditor password has been changed.

**Download and Print Instructions** 

#### Night Audit Entry Instructions for zzMaster Account Template Remington

#### **What is Night Audit Entry?**

Hotel Effectiveness is a system that provides reports for hotel managers. To do this, the system needs basic information to be entered about how many rooms the hotel sold, details on housekeeping cleans, and other revenue information.

#### Who completes this process? When should the data entered?

In most hotels, the Night Auditor enters the information as soon as the audit for the most recent day is complete. You can enter the information at any time, but you should always enter it prior to 6:00 a.m. local time.

#### How do you enter the data?

The entry process is very simple and only takes a few minutes to complete. It is important that you enter the information accurately, so please verify the information before you save it.

#### How do you login and access Night Audit Entry?

Open a web browser (Firefox, Internet Explorer, Chrome, etc) and go to: https://my.hoteleffectiveness.com/

Username: auditor107085

Password: HEauditpass2

Select "Night Audit Entry" on the left

Click on Green Button called Enter New Data

#### Step 1: Verify the Date and click the orange Next Step

Select the date that you are closing out. The system defaults to yesterday's date.

#### Step 2: Enter Rooms Sold and Revenue Data

This typically comes from your PMS report of the day you just closed out. Once you enter this information, you will notice the occupancy % and the ADR will show up on the right to help you check the information you have entered. Once you are finished, click Save and Go to Next Step.

#### Step 3: Enter Housekeeping Cleans Data

This typically comes from your housekeeping managers. You should enter the number of rooms that each housekeeper cleaned. Depending on the hotel setup, there may be more than one clean type for each housekeeper. Click Save and Go to Next Step.

#### **Step 4: Enter Additional Data**

**GTON** 

## **Night Audit Instructions**

■The Night Audit Entry instructions can be printed at any time. ■Choose Night Audit Entry from the left column, then choose "View/Print Instructions". ■The instructions can be printed as a PDF or an Excel file which would provide the opportunity to add instructions more specific to the hotel. ■Note that the password field will be blank.

![](_page_10_Figure_0.jpeg)

Employees

 $\blacksquare$ Housekeeping **Tools** 

![](_page_11_Picture_0.jpeg)

### Night Audit Entry Instructions for zzMaster Account Template Remington

#### **What is Night Audit Entry?**

Hotel Effectiveness is a system that provides reports for hotel managers. To do this, the system needs basic information to be entered about how many rooms the hotel sold, details on housekeeping cleans, and other revenue information.

#### Who completes this process? When should the data entered?

In most hotels, the Night Auditor enters the information as soon as the audit for the most recent day is complete. You can enter the information at any time, but you should always enter it prior to 6:00 a.m. local time.

#### How do you enter the data?

The entry process is very simple and only takes a few minutes to complete. It is important that you enter the information accurately, so please verify the information before you save it.

#### How do you login and access Night Audit Entry?

Open a web browser (Firefox, Internet Explorer, Chrome, etc) and go to: https://my.hoteleffectiveness.com/

Username: auditor107085

Password:

Select "Night Audit Entry" on the left

Click on Green Button called Enter New Data

#### Step 1: Verify the Date and click the orange Next Step

Select the date that you are closing out. The system defaults to yesterday's date.

#### **Step 2: Enter Rooms Sold and Revenue Data**

This typically comes from your PMS report of the day you just closed out. Once you enter this information, you will notice

## **Night Audit Entry**

■The Night Audit Entry is to be completed prior to 6:00am local time, daily. The Driver data can be collected by completing a basic data entry template using source documents from the end of day PMS / POS reports.

■Best practice is for the Night Auditor to complete the Excel daily report file with the Driver information linked to a data entry template within the file.

■Once the file is completed, the Driver information can be keyed into H.E.

■For week one focus only on steps 1, 2 and 4.

■Step 3, Housekeeping Cleans, will be entered by the Exec Housekeeper. This process will be layered in for week 3.

## **Night Audit Entry Data Entry Template**

- The data entry template is to be completed by the Night Auditor.
- ■The G.M. or Controller should provide the Auditor with an example specific to their hotel as well as oneon-one training.
- The format of the template must be based on the Drivers detailed in the second and fourth sections of the Night Audit Entry.

■The following slides are an example of the data entry template along with the supporting PMS / POS source documents.REMINGTON

![](_page_14_Picture_26.jpeg)

**Total Revenue Total Variance**  Must Match Oracle Daily Report

47896.73

48045.73

### Variance Must Be Zero  $G$   $T$   $O$   $N$

SYSTEM DATE: 7/21/2019 **BUSINESS DATE: 7/20/2019** TIME: 3:37 AM

HOUES - EMBASSY SUITES GALLERIA - 12493 ROOM/GUEST STATISTICS FOR: 7/20/2019

NGTON

#### SELECTION CRITERIA: COMPOUND([ALL]); BUILDING([ALL]); HOTEL CODE([ALL]);

![](_page_15_Picture_24.jpeg)

![](_page_16_Picture_8.jpeg)

END OF REPORT

![](_page_17_Picture_5.jpeg)

 $\texttt{INGTON}$ 

Posted By:

DATE: 07/20/2019

#### **BANQUETS WITH HOTEL ROOMS**

![](_page_18_Picture_16.jpeg)

## **Night Audit Entry Data Entry Template**

- ■The Night Auditor would complete the ENTERED column, using the source documents, and data enter the numbers into H.E.
- ■This form is to be included in the end of day Audit pack and provided electronically.
- ■After the Excel daily report is finalized by the G.M. / Accounting, the CALCULATED column must be updated with the final numbers.
- ■Where there are variances, the updated CALCULATED number must be corrected in H.E. to ensure the system is in balance with Oracle. **REMINGTON**

## **Night Audit Entry Excel Daily Report**

■The G.M. or Controller should create a data entry template incorporated into the Excel Daily Report file either as a separate tab or added to the Daily Input tab.

■The format of the template must be based on the Drivers detailed in the second and fourth sections of the Night Audit Entry. ■The following is an example.

### Hotel Name: ANY HOTEL<br>Transaction Date: 07/18/19<br>Posting Period: 07/18/19

#### Posting Description: DAILY INCOME JOURNAL

![](_page_21_Picture_9.jpeg)

![](_page_21_Picture_10.jpeg)

## **Night Audit Entry Excel Daily Report**

■The Night Auditor would enter into H.E. the numbers appearing in the CALCULATED column. ■When the G.M. or Accounting finalizes the daily report, they must complete the ENTERED column which represents the data that was actually entered into H.E. by the Auditor.

■Where there are variances, the updated CALCULATED number must be corrected in H.E. to ensure the system is in balance with Oracle.

## **Night Audit Entry**

Regardless of the method of collecting the Driver data entered by the Auditor, the accuracy of the numbers must be verified once the Excel daily report file is finalized.

The sample template, included in the Excel Daily Report file previously shown, should be added to the master Excel daily report file. This will provide the final numbers that must be updated in the Night Audit Entry.

■The G.M., Controller and Income Auditor should have the permission set up to allow editing the Night Audit Entry. **REMINGTON** 

## **Night Audit Entry**

■Regardless of the method used to collect the Driver data, the rooms cleaned, in the finalized Excel Daily Report file, must match the rooms cleaned entered in H.E. by the Housekeeping department. ■There should not be a variance between Oracle and H.E.

■This process will be layered in week 3.

## **Contract Labor**

■Actual contract labor hours are to be reported in Night Audit Entry (Excluding Contract Security).

- ■At the Night Audit Entry home screen, hover over "Data Entry" then choose "Contract Hours Entry".
- ■Choose the date and click on "Add Multiple" in order to see and add hours to all contractors.

■Contract hours must be added in H.E. by the responsible department manager / supervisor at the end of each day, for that day.

■This will ensure an accurate and complete labor analysis the following morning.

![](_page_26_Figure_0.jpeg)

**Tools** 

Data Entry  $\sim$ 

**Contractor Hours Entry** 

Data Quality  $\sim$ Data Export  $\sim$ 

Manage Auditor User Y Data Import  $\sim$ 

View/ Print Instructions ×

Select a Hotel: zzMaster Account Select Service Template Remington

Select a Date: 08/14/2019

(mm/dd/vvvv) Go

 $\overline{\mathbf{3}}$  $10$  $17$   $\overline{\mathbf{v}}$ 

![](_page_27_Picture_51.jpeg)

### **Contractor Hours Entry - Add New Entry**

<< Back to Contractor Hours Entry

Hotel Name: Marriott Fremont Silicon Valley 08/14/2019 Date:

![](_page_28_Picture_33.jpeg)

## **Contract Labor**

■As actual contract labor invoices are received, the G.M. / Accounting must reconcile the hours billed against the actual hours entered into H.E. ■Variances must be corrected in H.E. in order to ensure an accurate MTD analysis. ■Corrections are entered via Night Audit Entry. ■If the property uses only one contract vendor, the report "Contract Labor Usage" can assist with the reconciliation. However, variances will need to be corrected by individual.

![](_page_30_Picture_0.jpeg)

- 07/19/2019 to 08/01/2019

#### Dept/Position: Housekeeping

![](_page_30_Picture_26.jpeg)

## **Data Quality**

■Accurate and complete data is vital to the integrity of labor analysis. Therefore, data quality must be confirmed.

The Night Audit Entry-28 Day Data Check report will provide a listing of Rooms related stats/revenue, rooms cleaned and F&B revenue captured in H.E.

■The GM/Controller must review this report daily. It only takes a moment.

■The following slides show how to access this report, as well as a few other data quality reports.

#### Data Entry  $\sim$ Data Quality Y Data Export Y Data Import Y Manage Auditor User Y View/ Print Instructions Y A Home Missing Data Report **Night Audit E** ☑ 28 Day Data Check **Daily Labor** Rooms/Revenue Monthly Summary Check In **View Night Audit Entry Instructions >>** Hskp Cleans Data Quality 自 **Nev** Help Video: How to do Night Audit Entry >> User Entry & Timestamp Log Scheduler Enter new data for the hotel from **Data Quality Checks** yesterday or any other date Ш Reports

n **Labor Plans** 

**Night Audit Entry** 

![](_page_32_Picture_3.jpeg)

![](_page_32_Picture_4.jpeg)

**Edit Existing Data >>** 

Select a date and make changes to any existing data

Missing Data Report >> 28 Day Data Check >>

 $\overline{\mathbf{v}}$ 

### Night Auditor Entry: 28 Day Data Check

Marriott $\mathbb{A}_{\mathbb{R}^n \times \mathbb{R}^n}$  , we are the contract of the contract of

Note: All data will show immediately after you submit it in the Night Auditor Entry.

![](_page_33_Picture_36.jpeg)

# **Data Quality**

The GM or Controller must subscribe to the Missing Night Audit Data email alert. The report will be emailed every morning giving the opportunity to view the past 10 days and take corrective action as soon as possible. ■All hotels assigned will be included in the report. The report can be subscribed by accessing "Users", clicking on the user's name then choosing "Email Alerts".

### Missing Night Audit Entry Data for Last 10 Days

#### As of 12:14:07 PM (Eastern) on 5/12/2015, the following data was missing for All Hotels

#### Missing Rooms Sold/Revenue - Red X means the data has not been entered

![](_page_35_Picture_29.jpeg)

#### Missing Housekeeping Cleans - Red X means the data has not been entered

![](_page_35_Picture_30.jpeg)

Please Note: Missing data can cause your hotel's labor plan hours to be incorrect.

For more details, login to Hotel Effectiveness at https://my.hoteleffectiveness.com

If you would like to unsubscribe, please reply to this address with the word 'unsubscribe' in the subject of the email.

@ 2007-2015 Hotel Effectiveness Solutions, LLC. All rights reserved. Terms of Use & Privacy Policy.

## **Self-Paced Training**

■ Self-paced training is accessed by hovering over your user name (upper right corner) then select "My Training"

■ The training modules are broken down by section and are assigned by User Type and Permissions. Most require only  $3 - 5$  minutes to complete.

■**The next step will focus on forecasting, scheduling and housekeeping tools; in preparation for that call, plan to complete the following training before then.**

■**Scheduler (Includes Forecasting)**

■**Labor Monitoring (Housekeeping Gameday Tool)**

■ The remaining sections should be completed as soon as possible in anticipation of layering in new processes next week.

## **Timeline**

### **Week 1**

■ GM's to set up department managers as new users as soon as possible this week

■ All users complete the self-paced training as recommended.

**• Department managers set up all contract laborers as Hourly Contractors.** 

### **Week 2**

■ Create property specific method of entering revenue / stats ■Train Night Auditors and begin data entry and reconciliation ■Department managers enter contract laborer hours

### **Week 3**

■ Forecasting / Scheduling / Housekeeping Tools – Details to follow.

# **Support**

■ Internet Access to Hotel Effectiveness servicedesk@remingtonhotels.com Suggest using Google Chrome

■ Functionality – Remington Standards Lee Morton – 972-778-9787 leemorton@remingtonhotels.com Chris McDonnell – 972-778-9716 chrismcdonnell@remingtonhotels.com

# **Project Voyager**

### **Q & A**

### ■ After the call, feel free to email additional questions to Lee / Chris directly.